## به نام خدا

## **مراحل کار در پیش خوان خدمت ثبت درخواست مهمانی به دانشگاه دیگر**.

**تذکر مهم : دان شجویانی که ق صد دارند عال.وه بر دان شگاه دیگر در دان شگاه تربیت دبیر شهید رجایی هم تعدادی واحد برای ترم تاب ستان اخذ نمایند ، می بای ست ابتدا در زمان مقرر به منوی ثبت نام /عملیات ثبت نام / ثبت نام ترم تاب ستان / ثبت نام ترم تاب ستان در این دان شگاه ، مراجعه نموده و واحدهای داخلی خود را اخذ نمایند و سپس به این پیش خوان مراجعه کنند.**

بعد از تعیین دانشگاه مورد نظر و هماهنگی پذیرش در خصوص دروسی که نیاز دارید مهمان شوید ، می بایست به کارتابل خود د*ر* سامانه گلستان به نشانی portal.sru.ac.ir مراجعه نموده و *ر*وی منوی پیش خوان خدمت کلیک نمایید

- -1 در لیست موجود عبارت »ثبت درخواست مهمانی« را انتخاب نمایید .
	- -2 در بالای صفحه جدید *ر*وی عبا*ر*ت «**دزفواست مدید» کلیک نمایید . Y**
- در نظر داشته باشید هر دانشجو فقط یکبا*ر* و برای یک دانشگاه می تواند د*ر*خواست داشته باشد. و بعد ا*ز* تایید امکان ویرایش آن وجود ندارد ، الزم ا ست ن سبت به انتخاب نام دان شگاه مق صد و واحدهای انتخابی خود دقت الزم را مبذول فرمایید.)شکل 1(

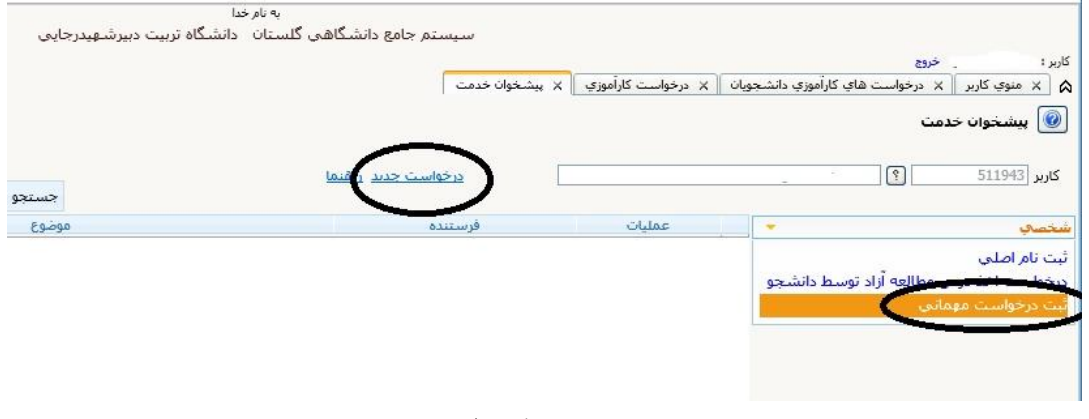

شکل 1

-4 کلیه اطالعات خواسته شده را به دقت تکمیل نمایید.)شکل 2(

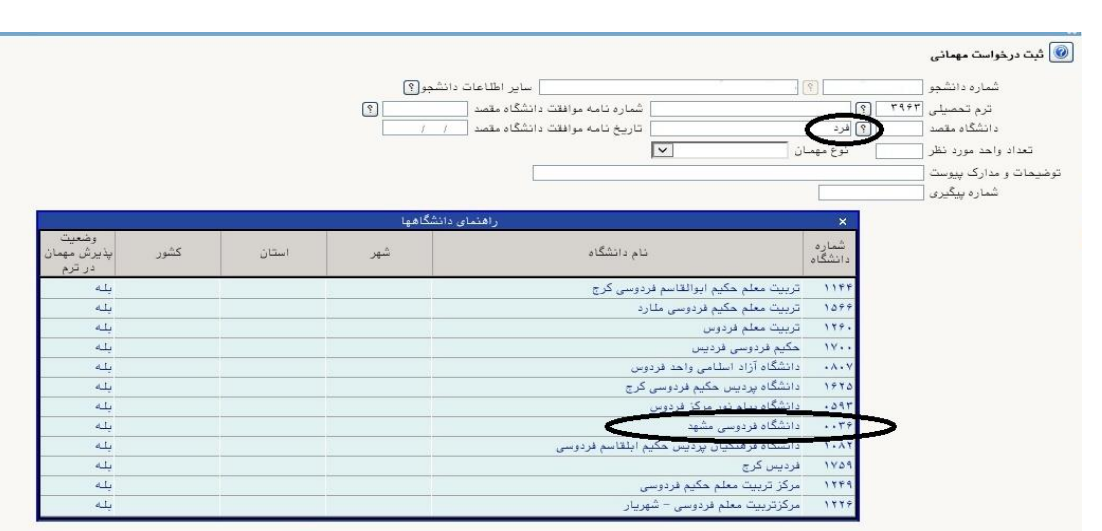

## شکل 2

در بخش دانشگاه مقصد کافیست از فیلد سمت چپ قسمتی از نام دانشگاه مورد نظر را تایپ کرده و روی عالمت سوال کلیک نمایید تا نام مورد نظر شما نمایش داده شود. )شکل 2(

در بخش »تعداد واحد مورد نظر« می توانید ، به تعداد دلخواه واحد ثبت نمایید تا در صورتی که در دانشگاه مقصد با اخذ واحدی موافقت نشد ، بتوانید از سایر واحدها تا سقف مجاز اخذ در ترم استفاده نمایید. )شکل 2(

– اعمال تغییرات وسپس باز گشت را کلیک نمایید. $\mathsf{\Delta}$ 

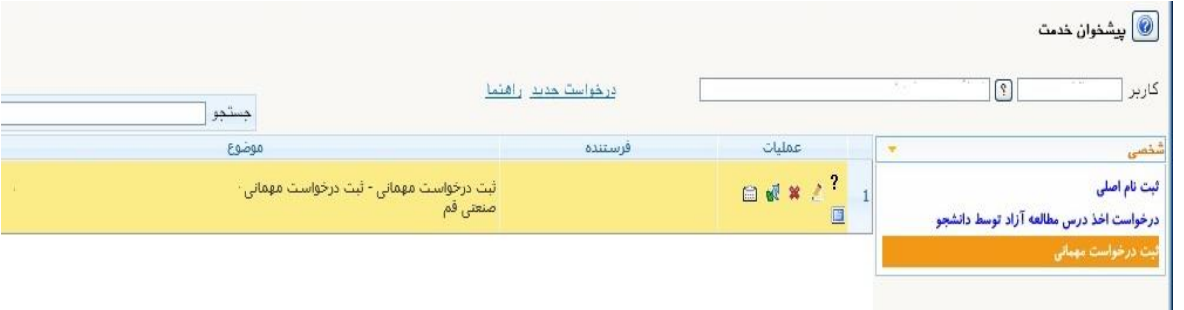

شکل 3

در منوی ایجاد شده (شکل ۳):

علامت ؟ *ر*اهنمای سیستم *ر*ا برای شما نمایش می دهد $\bm{\varphi}$ -7 روی آیکن کلیک کرده و دروس خود را متناسب با نظر مدیر گروه و دانشگاه مقصد ثبت نمایید . )شکل 4(

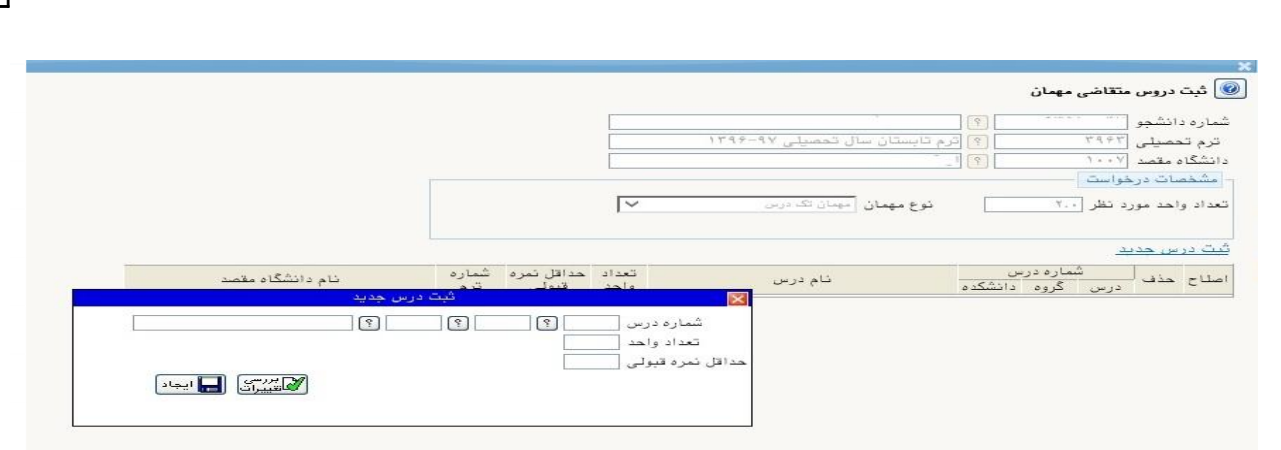

**شکل 4**

دانشــ<del>ج</del>و امکان اخذ دروس دارای پیشــنیاز و یا همنیاز را ندارد به این منظور در صــورت صــلاحدید مدیرم<del>ح</del>ترم گروه ، امکان ثبت نام درس خاص *ر*ا دا*ر*د.

– سپس روی آیکن کلیک کنید تا ضمن تایید درخوا ست برای ا ستاد راهنمای شما ار سال شود.(در  $\lambda$ صورت عدم کلیک ، درخواست شما ارسال نمی شود(

-9 در صورتی که مایل به اصالح و ویرایش درخواست خود باشید از آیکن استفاده نمایید.

-10 در صورتی که بخواهید درخواست خود را حذف نمایید از آیکن استفاده نمایید.

-11 در نهایت در صورتی که بخواهید گردش کار درخواست خود را دنبال نمایید می توانید از آیکن استفاده نمایید.

ادامه مراحل در دانشکده به شرح زیر دنبال خواهد شد:

- -1 تایید مدیر محترم گروه دانشجو
- -2 تایید معاون محترم آموزشی دانشجو
- -3 تایید کارشناس محترم آموزش کل و دریافت پرینت از درخواست
	- -4 امضای مدیر محترم آموزش دانشگاه
		- -5 مهر دبیرخانه دانشگاه

در صورت تایید و دریافت پرینت ، سرترم جدید برای دانشجو ایجاد گردیده و دروس ثبت نامی برای او مشاهده می گردد.

**تذکر مهم :** در صورت نیاز به اصالح نام دانشگاه قبل از تایید نهایی در آموزش کل ، می بایست درخواست دانشجو تو سط کلیه عوامل با انتخاب عبارت»**عدم**\_**تایید**« به کارتابل دان شجو برگ شت داده شود و در انتها دان شجو با حذف د*ر*خواست (علامت <mark>هن</mark>هها) ، امکان ثبت د*ر*خواست جدید *ر*ا خواهد داشت.